# ActivInspire Suite v1.6

## Procédure d'installation complète (sous MS-Windows 7)

Dans le dossier S:\TBI\Promothean

..double-cliquez sur le fichier d'installation **ActivInspireSuite\_v1.6.50464\_fr\_setup.exe**

La fenêtre ci-dessous s'affiche:

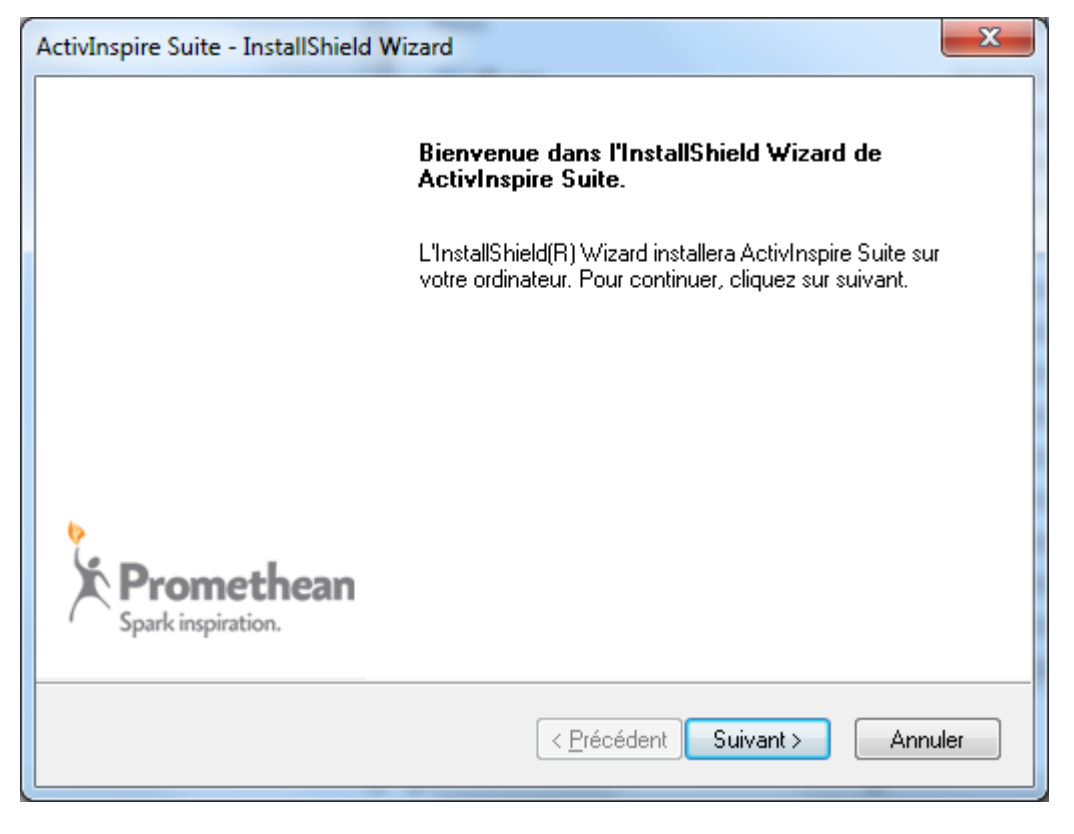

Cliquez **Suivant**

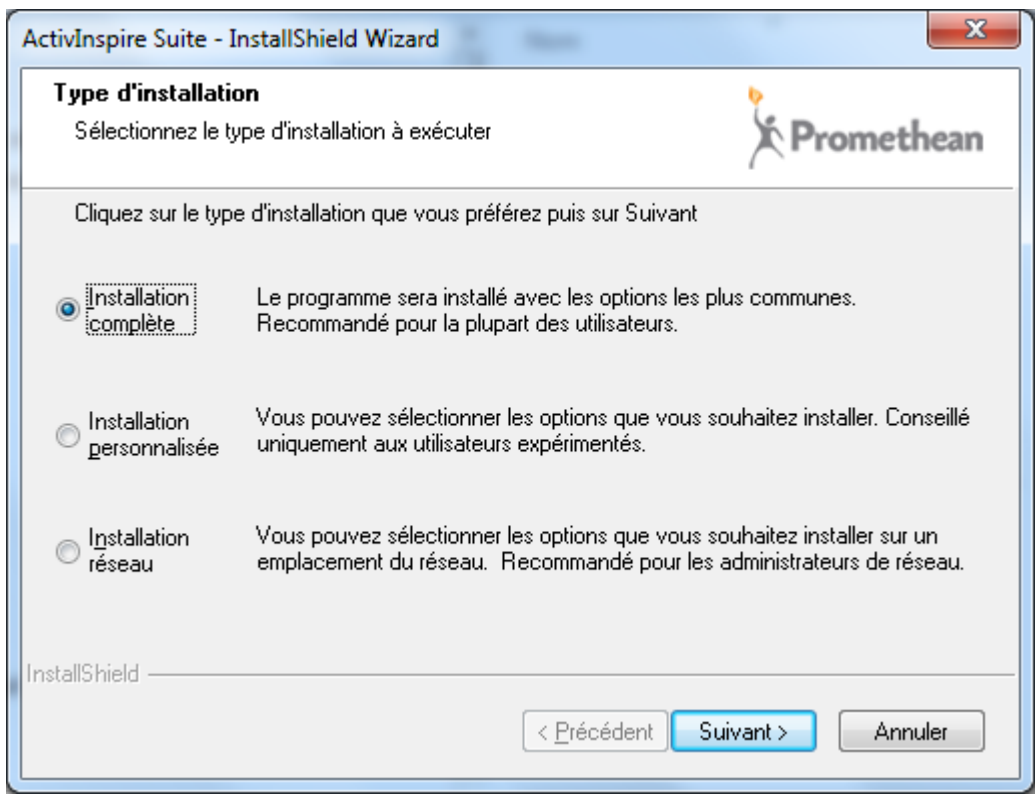

Sélectionnez l'option "Installation complète" et cliquez Suivant

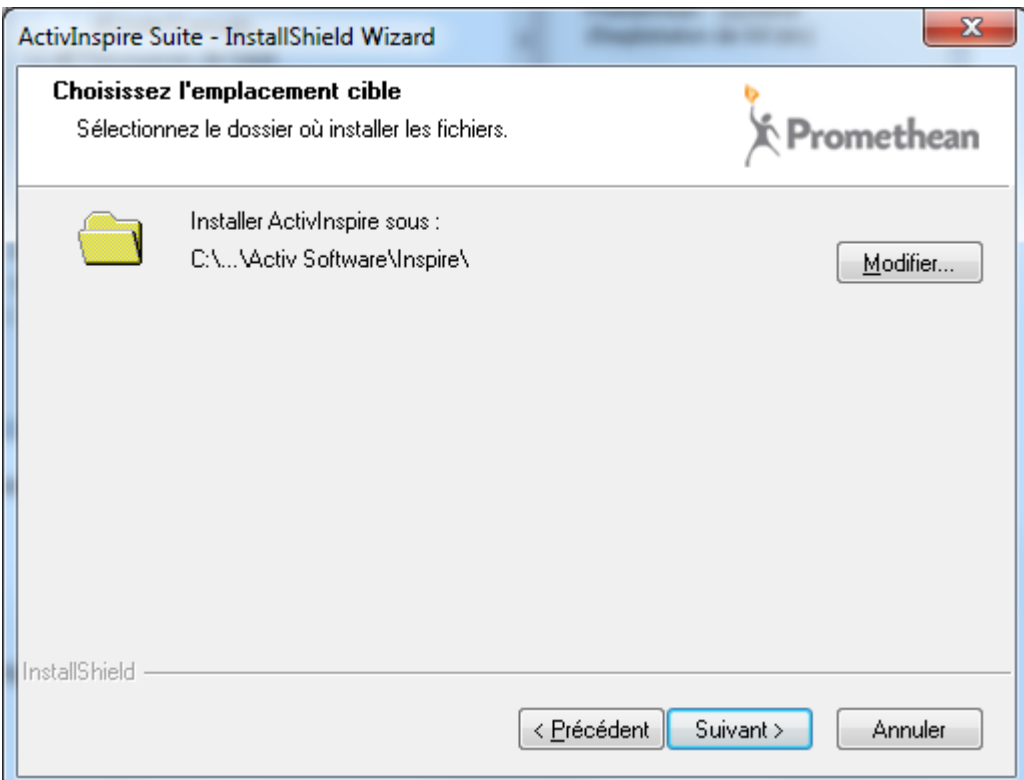

### Cliquez **Suivant** (1)

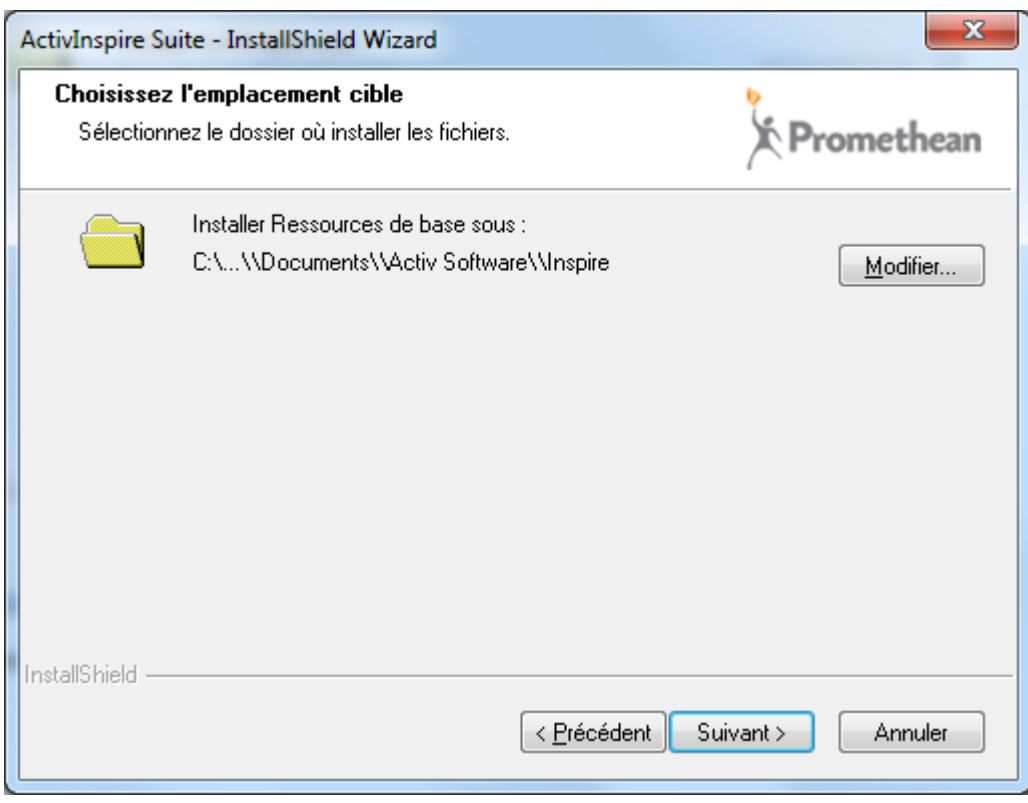

Cliquez **Suivant** (2)

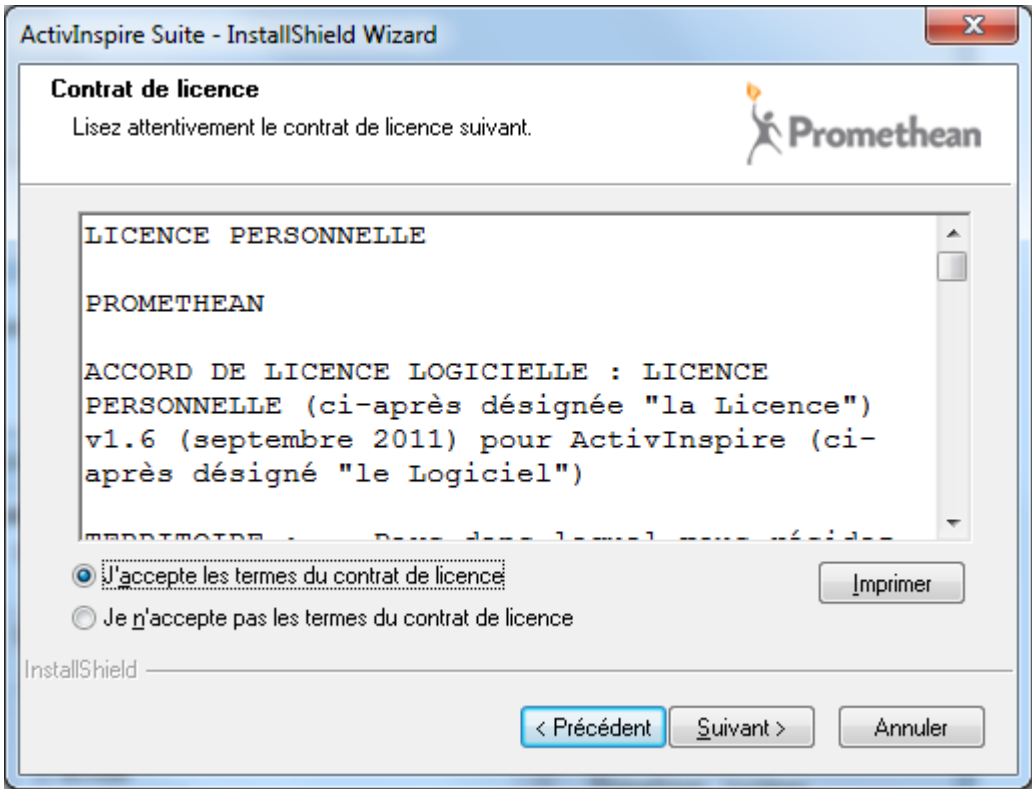

Cochez l'option "**J'accepte les termes du contrat de licence**" et cliquez **Suivant**

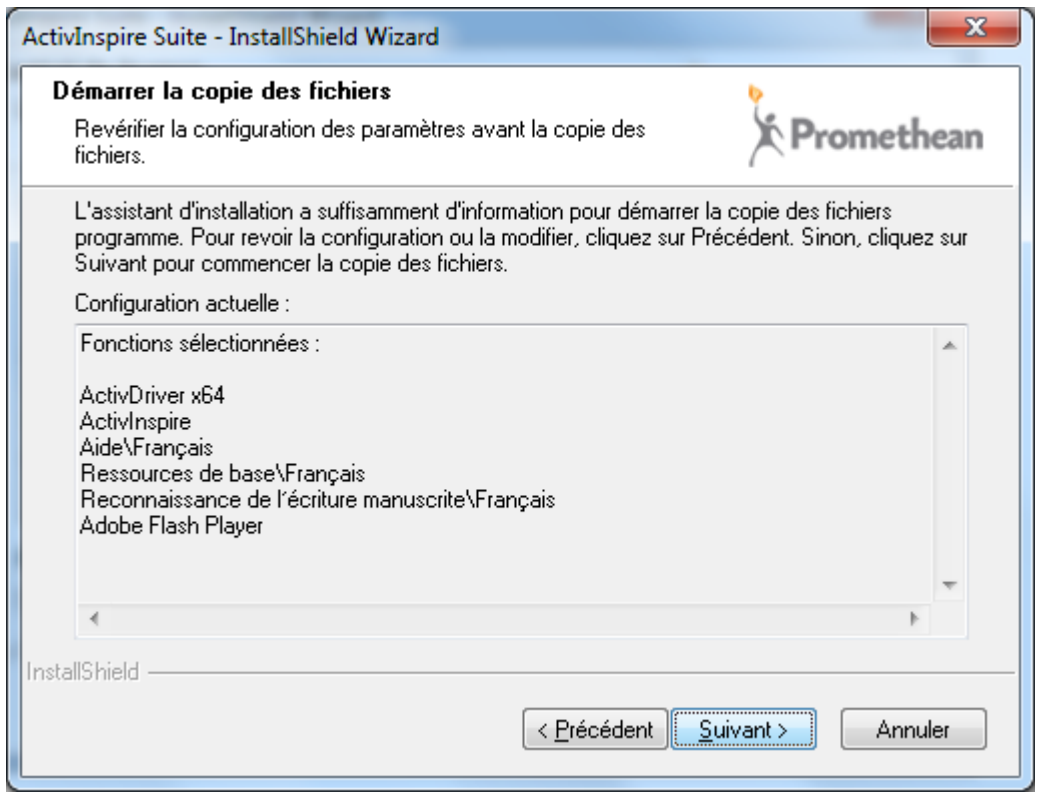

### Cliquez **Suivant**

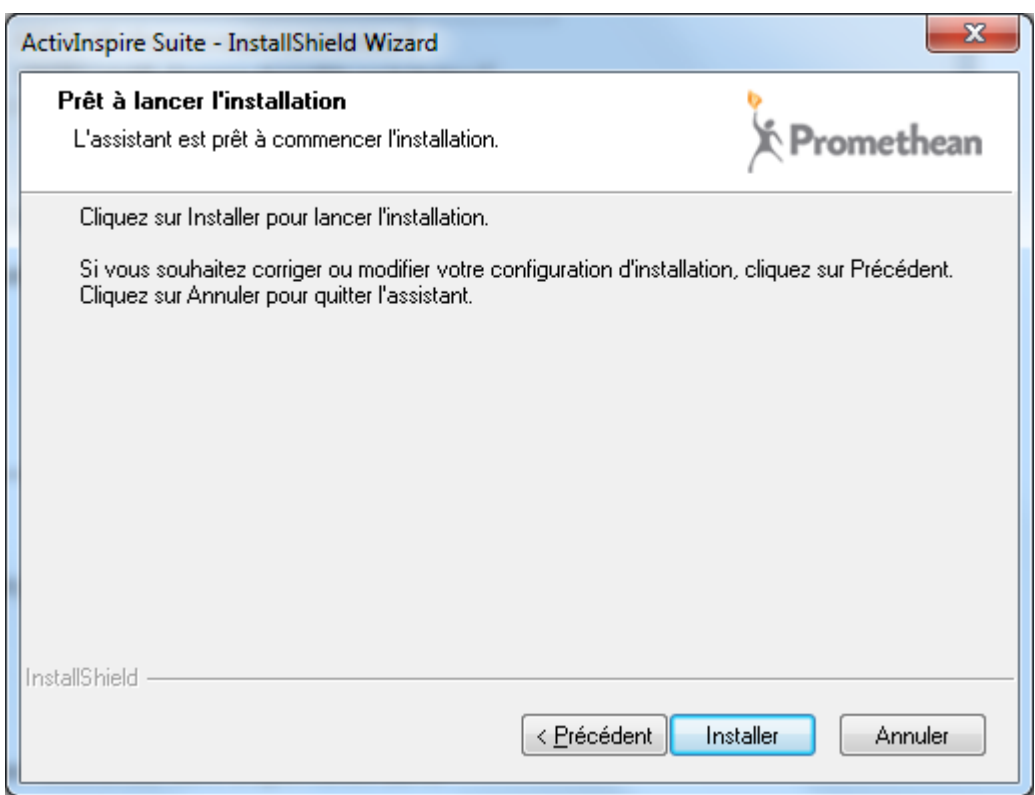

### Cliquez **Installer**

La procédure d'installation commence. La fenêtre ci-dessous s'affiche, détaillant chaque étape de l'installation:

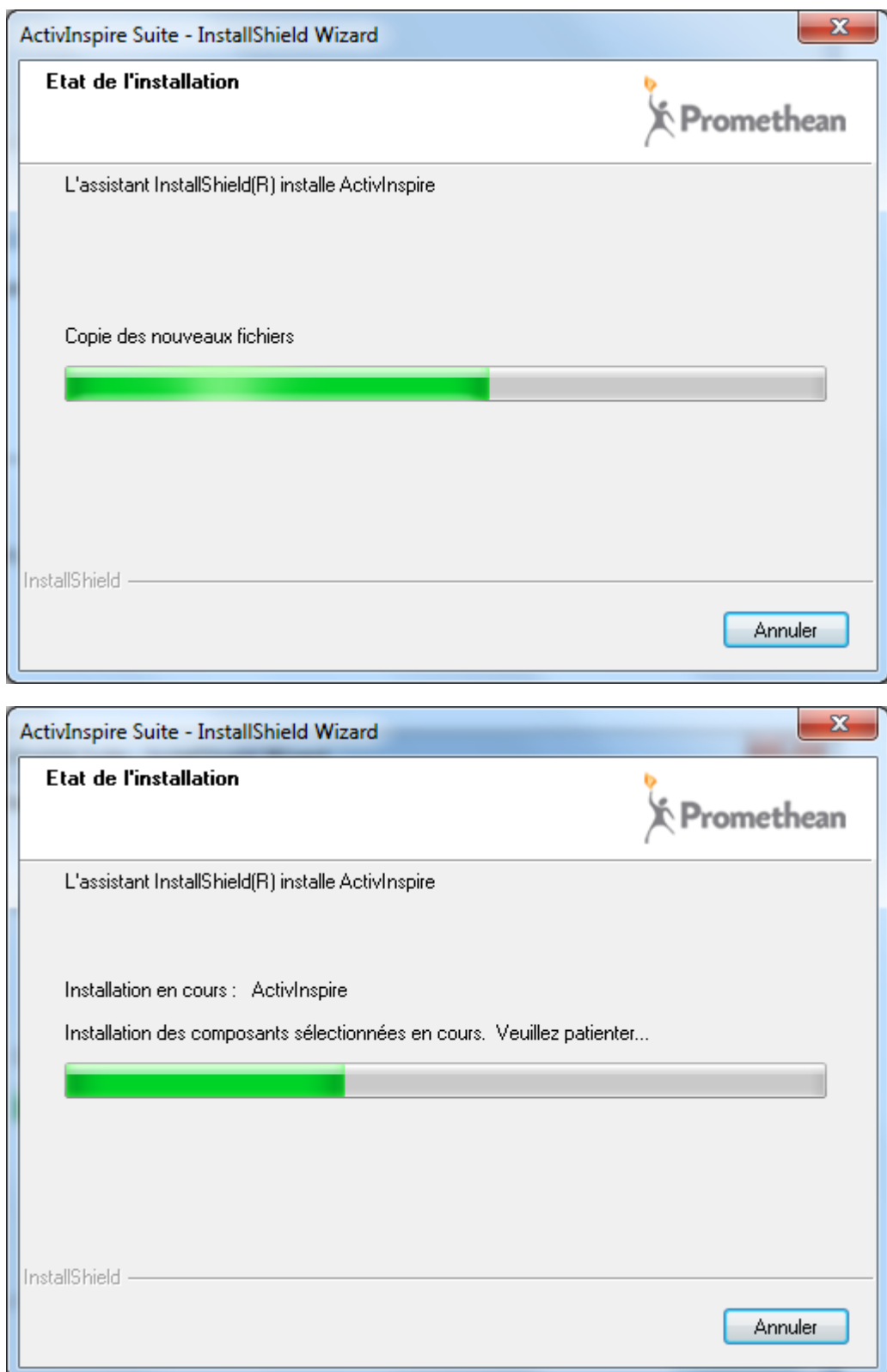

Quand l'installation est terminée, la fenêtre suivante s'affiche:

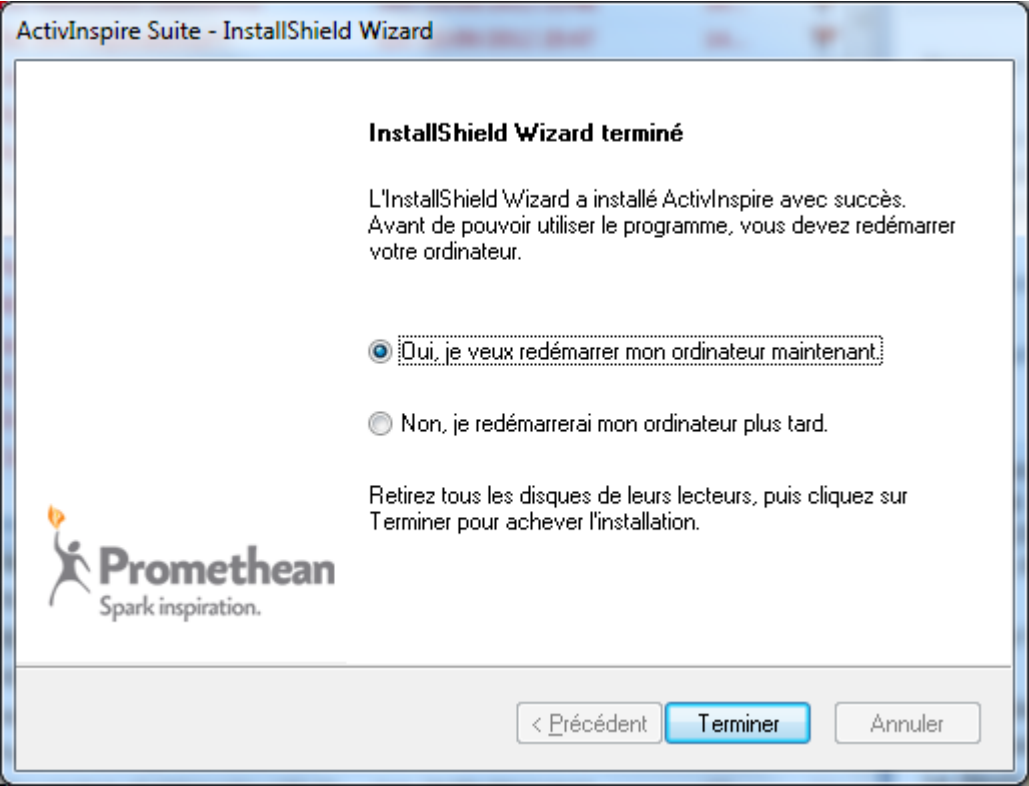

Cliquez **Terminer** pour redémarrer l'ordinateur

\_\_\_\_\_\_\_\_\_\_\_\_\_\_\_\_\_\_\_\_\_\_\_\_\_\_\_\_\_\_\_\_\_\_\_\_\_\_\_\_\_\_\_\_

(1) Le programme est installé dans:

**C:\Program Files (x86)\Activ Software\Inspire**

(2) Les ressources sont disponibles dans:

**C:\Users\Public\Documents\Activ Software\Inspire**